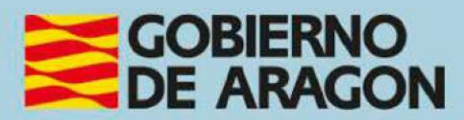

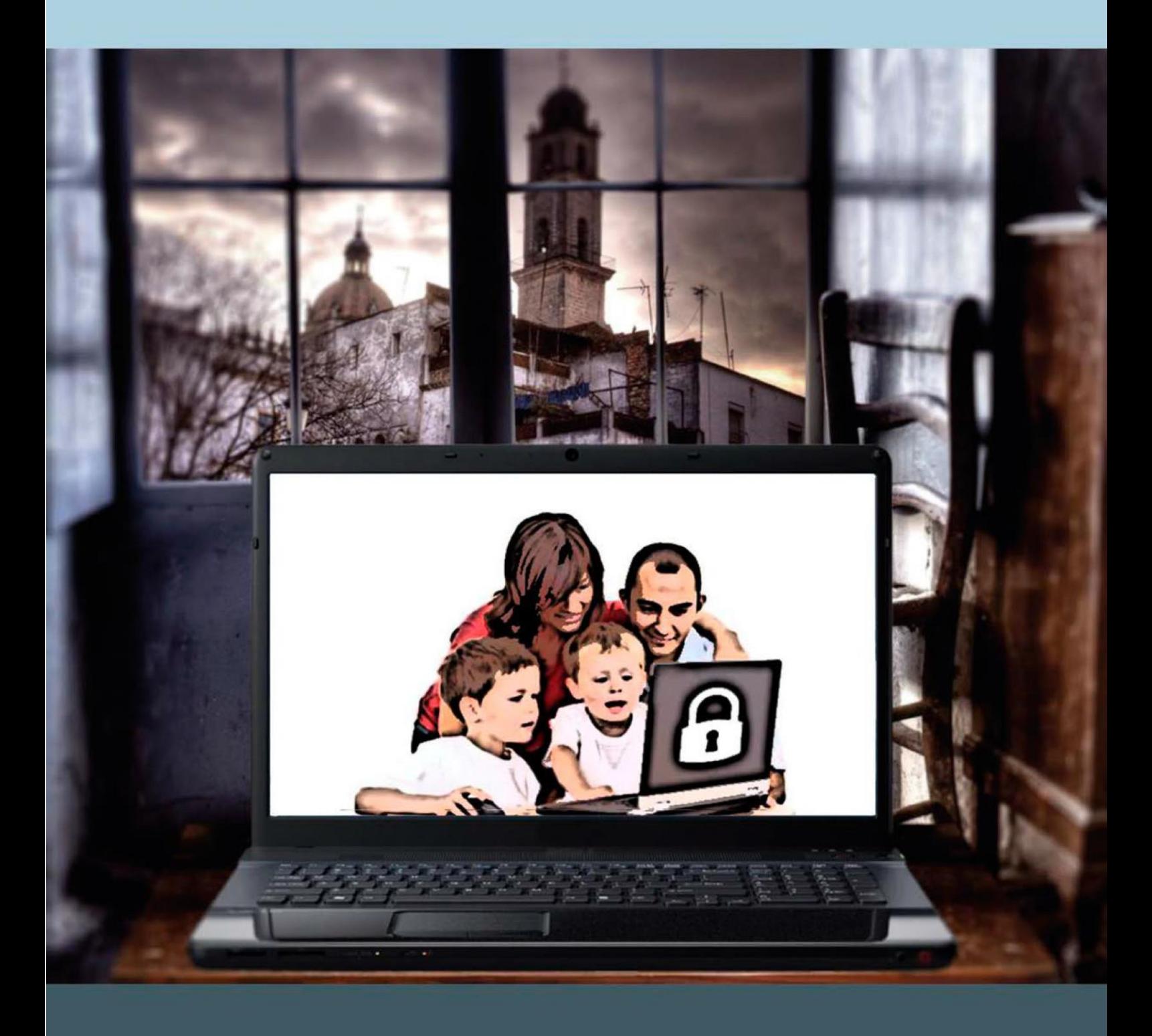

Guía para el profesor del taller "INTERNET EN EL ENTORNO FAMILIAR: **FORMANDO NAVEGANTES"** 

## **Presentación. Taller de"Cómo navegar por Internet: formando navegantes"**

Desde el Departamento de Ciencia, Universidad y Sociedad del Conocimiento, se promueve la realización de este taller, con el objetivo de acercar a padres y madres, tutores y cualquier otra persona que interviene en la formación de menores, la utilización de forma segura de las nuevas tecnologías (Internet, redes sociales, etc.) por parte de los más pequeños, así como la seguridad y protección básica de dichos equipos informáticos.

Estas actividades forman parte de los materiales de la formación presencial que se lleva a cabo en telecentros y centros de carácter social de diversas localidades de la Comunidad Autónoma de Aragón.

Publicado bajo licencia [Reconocimiento-NoComercial-CompartirIgual 3.0 España](https://creativecommons.org/licenses/by-nc-sa/3.0/es/)  [\(CC BY-NC-SA 3.0 ES\)](https://creativecommons.org/licenses/by-nc-sa/3.0/es/)

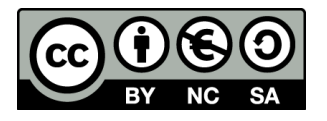

Última actualización de este manual: mayo de 2023

[Talleres TIC](https://www.aragon.es/-/talleres-tic)<sup>1</sup>

Talleres TIC; Guías del Profesor 2

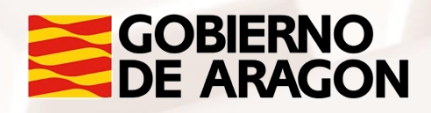

<u>.</u> <sup>1</sup> https://www.aragon.es/-/talleres-tic.

# **Índice de contenidos**

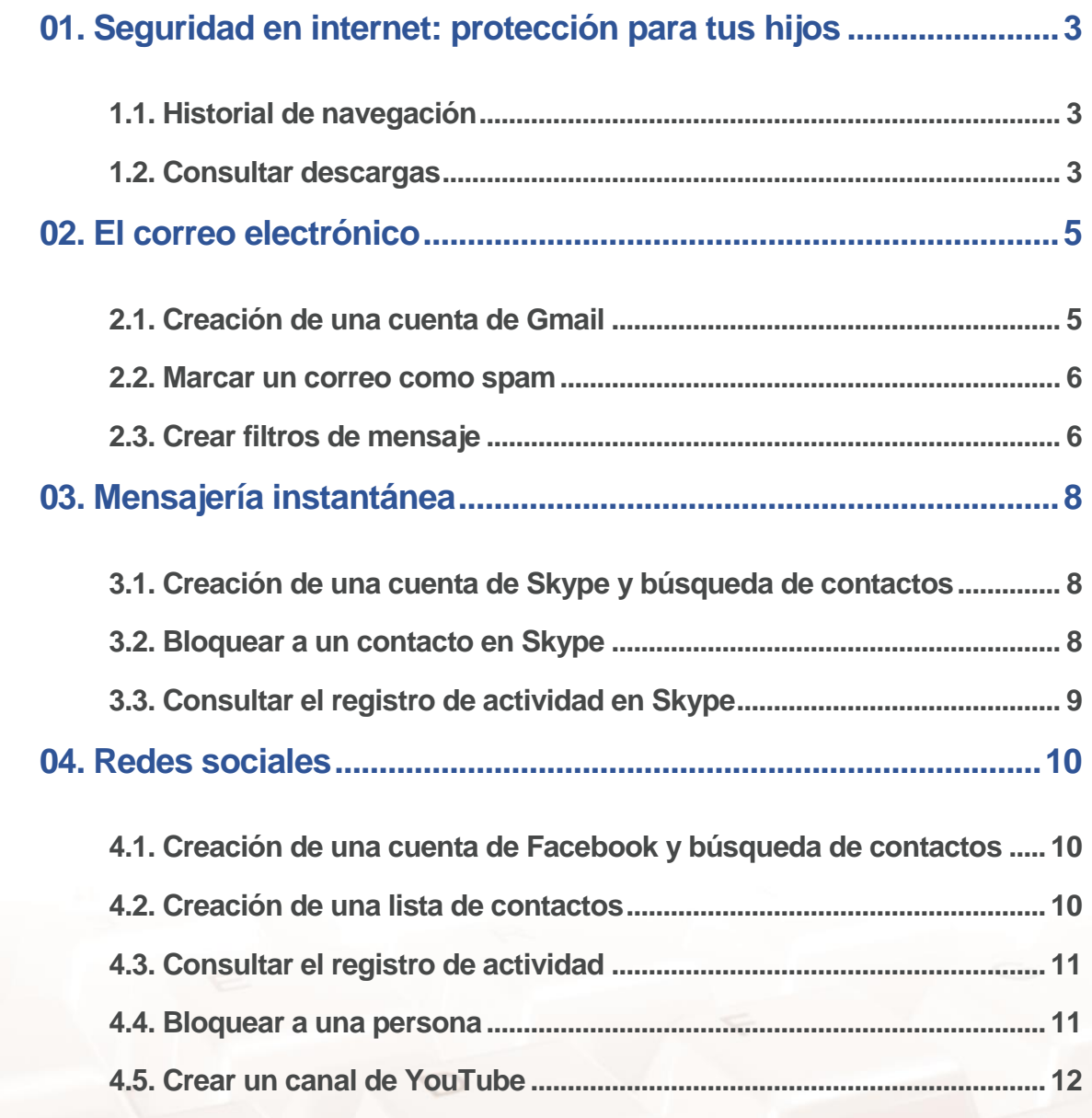

S

 $\mathbb{Z}$ 

# <span id="page-3-0"></span>**01. Seguridad en internet: protección para tus hijos**

## **1.1. Historial de navegación**

<span id="page-3-1"></span>**Introducción**

Los navegadores web almacenan información acerca de los sitios web que visitamos mientras navegamos por Internet en el denominado *historial de navegación*.

## **Ejercicio práctico**

Accede al "Historial de navegación" de tu navegador y revisa cuáles son los sitios web que se han visitado durante los últimos 2 días desde tu ordenador.

La manera de consultar el "Historial de navegación" dependerá de la versión que tengas del navegador. Por ejemplo, en *Google Chrome*, puedes acceder desde el menú: *Barras del explorador (*situado en el margen derecho de la pantalla) *> Historial*. Otra opción es a través del comando de acceso rápido presionando al mismo tiempo Ctrl+H.

## **1.2. Consultar descargas**

#### <span id="page-3-2"></span>**Introducción**

 $Al<sup>t</sup>$ 

Desde Internet podemos descargar multitud de documentos y ficheros de todo tipo: imágenes, vídeos, canciones, documentos PDF, etc. En el caso de los menores, conviene comprobar la idoneidad de estos contenidos y verificar que son apropiados para ellos.

Consulta qué documentos se han descargado recientemente desde tu ordenador. Para ello, debes acceder a la opción Ver descargas de tu navegador web.

La manera de consultar las descargas dependerá de la versión que tengas del navegador. Por ejemplo, en Google Chrome, puedes acceder mediante el menú > Descargas. Otra opción es a través del comando de acceso rápido presionando al mismo tiempo Ctrl+J.

## <span id="page-5-0"></span>**2.1. Creación de una cuenta de Gmail**

#### <span id="page-5-1"></span>**Introducción**

[Gmail](https://www.google.com/gmail)<sup>2</sup> es el cliente de correo electrónico desarrollado por la compañía Google. Existen muchos otros clientes de correo (Yahoo!, Outlook, AOL, etc.), pero Gmail se ha hecho tremendamente popular en los últimos años por su integración con multitud de servicios web de Google y por ser el correo que se utiliza en los dispositivos móviles con sistema operativo Android.

#### **Ejercicio práctico**

Accede a la página de Gmail y crea una nueva cuenta de correo. Esta cuenta la utilizarás para completar algunas de las actividades prácticas de este curso. La puedes eliminar cuando finalices el curso, si quieres.

Una vez que tengas la cuenta creada, envíale un correo al tutor del curso con el asunto "Cuenta Gmail creada" e indícale tu nombre y apellidos en el cuerpo del mensaje.

<span id="page-5-2"></span>El tutor te responderá, enviándote un listado con las direcciones de correo de algunos de tus compañeros de curso. Envía un correo a cada uno de ellos con una breve presentación de ti y guarda estas direcciones de correo en tu libreta de contactos para poder interactuar con ellos durante la realización de este curso.

<u>.</u> <sup>2</sup> https://www.google.com/gmail

### **2.2. Marcar un correo como spam**

#### **Introducción**

Con el término *spam*, nos referimos a aquellos correos electrónicos no solicitados y que, normalmente, contienen publicidad engañosa. Estos correos intentan convencernos de comprar productos que no hemos pedido, de dudosa calidad y en sitios web de procedencia desconocida.

#### **Ejercicio práctico**

De entre todos los correos que hayas recibido de otros compañeros de curso:

- 1. Escoge uno y respóndele, diciéndole que quieres comprobar el funcionamiento del filtro antispam de Gmail y que, para ello, necesitas que te envíe otro correo.
- <span id="page-6-0"></span>2. Marca como spam el correo que habías escogido en el paso anterior.

#### **2.3. Crear filtros de mensaje**

#### **Introducción**

Los filtros de mensaje son una herramienta de mucha utilidad ya que nos permite administrar el flujo de mensajes entrantes, de manera que podemos especificar qué queremos hacer con ellos: archivarlos, borrarlos, moverlos a una determinada carpeta, reenviarlos, etc.

Para poder comprender mejor cómo funcionan los filtros de mensaje, vamos a crear uno que cumpla la siguiente funcionalidad: Todos los correos que te lleguen de un determinado compañero de curso (escoge el que quieras) serán marcados por Gmail como "Destacados".

Una vez que hayas creado el filtro de mensaje, escribe a esa persona y pídele que te mande un correo para poder comprobar que el filtro funciona correctamente.

## <span id="page-8-1"></span><span id="page-8-0"></span>**3.1. Creación de una cuenta de Skype y búsqueda de contactos**

#### **Introducción**

[Skype](https://www.skype.com/es/)<sup>3</sup> es un sistema de mensajería instantánea adquirido por Microsoft que permite enviar y recibir mensajes, además de realizar llamadas y videollamadas a través de Internet.

#### **Ejercicio práctico**

Accede a la web de Skype y crea una nueva cuenta de usuario. Una vez que la hayas creado, añade a tu libreta de contactos, al menos, a 3 de tus compañeros de curso (el tutor del curso te mandará sus datos por correo electrónico).

Una vez que ellos te hayan correspondido y también te hayan incluido en su libreta de direcciones, ya podrás contactar con ellos. Compruébalo mandándoles un mensaje de texto a través del sistema de mensajería instantánea de Skype.

## **3.2. Bloquear a un contacto en Skype**

#### <span id="page-8-2"></span>**Introducción**

Es posible que, por el motivo que sea, queramos bloquear a un usuario de Skype para que no nos moleste con mensajes o con llamadas.

#### **Ejercicio práctico**

Accede a la web de Skype y crea una nueva cuenta de usuario. Una vez que la hayas creado, añade a tu libreta de contactos, al menos, a 3 de tus

<sup>3</sup> https://www.skype.com/es/

Página **8** de **12**

<u>.</u>

compañeros de curso (el tutor del curso te mandará sus datos por correo electrónico).

De los 3 contactos que has añadido a tu cuenta de Skype en la actividad anterior, escoge uno y bloquéalo.

A continuación, mándale un correo a través de vuestras cuentas de Gmail. El correo tendrá el asunto "Bloqueo en Skype" y en el cuerpo del mensaje, debes explicarle que le has bloqueado en Skype y que quieres que intente hacerte una videollamada. Esta persona no debería poder realizar dicha videollamada. Pídele que te responda por correo con el resultado de la prueba.

## <span id="page-9-0"></span>**3.3. Consultar el registro de actividad en Skype**

#### **Introducción**

Skype registra nuestra actividad: llamadas de voz realizadas o recibidas, mensajes de texto, etc. En el caso de tengas menores a tu cargo que usen este programa, puede ser interesante consultar este registro para ver con qué otros usuarios interactúan los menores.

#### **Ejercicio práctico**

 $Al<sup>t</sup>$ 

Consulta tu registro de actividades recientes: llamadas y videollamadas realizadas y recibidas, mensajes mandados, intercambio de archivos realizados, etc.

## <span id="page-10-1"></span><span id="page-10-0"></span>**4.1. Creación de una cuenta de Facebook y búsqueda de contactos**

#### **Introducción**

El principal objetivo de **Facebook**<sup>4</sup> es estar en contacto con nuestros amigos, familiares, conocidos, vecinos, etc. Para ello, es necesario que primero nos registremos y después enviemos una solicitud de amistad a cada una de esas personas.

#### **Ejercicio práctico**

Crea una nueva cuenta de Facebook. Busca al menos a 3 de tus compañeros de curso y solicítales que te agreguen como amigo. Puedes localizarlos a través de sus nombres, usando el buscador de Facebook.

## **4.2. Creación de una lista de contactos**

#### <span id="page-10-2"></span>**Introducción**

En el momento de darte de alta en Facebook, se crean unas listas con el objetivo de que clasifiques en ellas a tus contactos y te sea más fácil comunicarte con ellos: familia, mejores amigos, conocidos, etc. Además, tenemos la posibilidad de crear nuevas listas y administrarlas.

<u>.</u> <sup>4</sup> https://es-es.facebook.com/

Página **10** de **12**

Crea una lista llamada "Curso Navegar" y, una vez que tus compañeros hayan aceptado tu solicitud de amistad, asócialos a esta lista.

Escribe un comentario en tu muro y personaliza el ámbito de la publicación de manera que sólo la lista "Curso Navegar" pueda ver dicho comentario.

## **4.3. Consultar el registro de actividad**

#### <span id="page-11-0"></span>**Introducción**

Al igual que en ocurre en Skype, también en Facebook es posible consultar la actividad reciente de un usuario. Estas verificaciones pueden ser interesantes cuando se está al cargo de menores y éstos usan Facebook, ya que permiten estar al tanto de las relaciones sociales que estos menores tienen en Internet.

#### **Ejercicio práctico**

Comprueba las siguientes cuestiones de tu perfil:

- 1. Últimas actualizaciones del estado.
- 2. Mensajes recibidos y enviados recientemente.
- <span id="page-11-1"></span>3. Actividad más reciente de la cronología.

## **4.4. Bloquear a una persona**

#### **Introducción**

También en *Facebook* <sup>5</sup>es posible bloquear a personas o aplicaciones para que no nos molesten ni puedan tener acceso a nuestra privacidad.

 5 https://es-es.facebook.com/

Escoge a una de las personas que has metido en la lista "Curso Navegar" y bloquéala. Después, comprueba que ya no puede interactuar con tu perfil de usuario.

## **4.5. Crear un canal de YouTube**

<span id="page-12-0"></span>

#### **Introducción**

[YouTube](https://www.youtube.com/?gl=ES&hl=es)<sup>6</sup> es un sistema que además de ver videos nos permite crear un canal para subir y compartir los nuestros propios.

#### **Ejercicio práctico**

Accede a la web de YouTube y crea una nueva cuenta de usuario. Una vez que la hayas creado, realiza un video tutorial sobre cómo crear la cuenta y compártelo de manera privada con los compañeros de tu curso.

<u>.</u> <sup>6</sup> https://www.youtube.com/

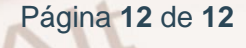